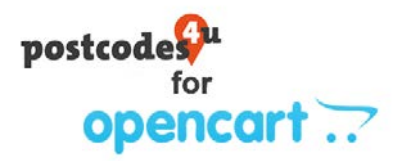

# Postcodes4u OpenCart Plugin. Installation Guide

- 1. Download the Postcodes4u OpenCart Plugin. This can be obtained from the 3x Software Plugins Site <https://plugins.3xsoftware.co.uk/postcodes4u-uk-address-finder-for-opencart>
- 2. Sign in to your OpenCart store Admin

#### **3. Load the Postcodes4u into OpenCart**

In the Open Cart Admin, on the left side menu, click on Extensions, then click on Installer

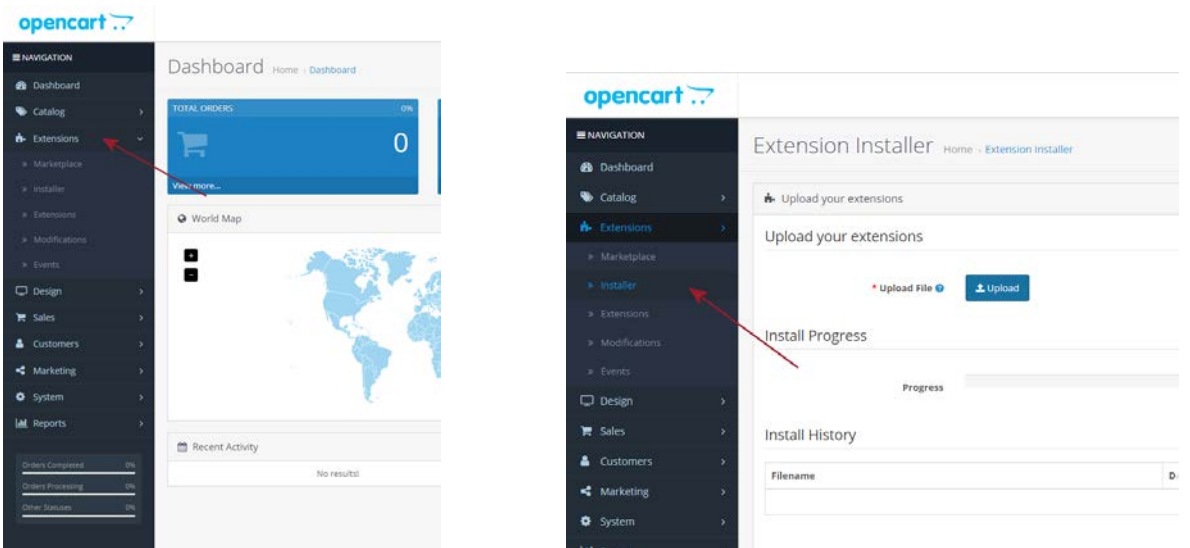

Press the upload button, and navigate to the downloaded Postcodes4u Open Cart plugin, note it will be a Zip file.

Then press 'Open' button to load the plugin as shown below.

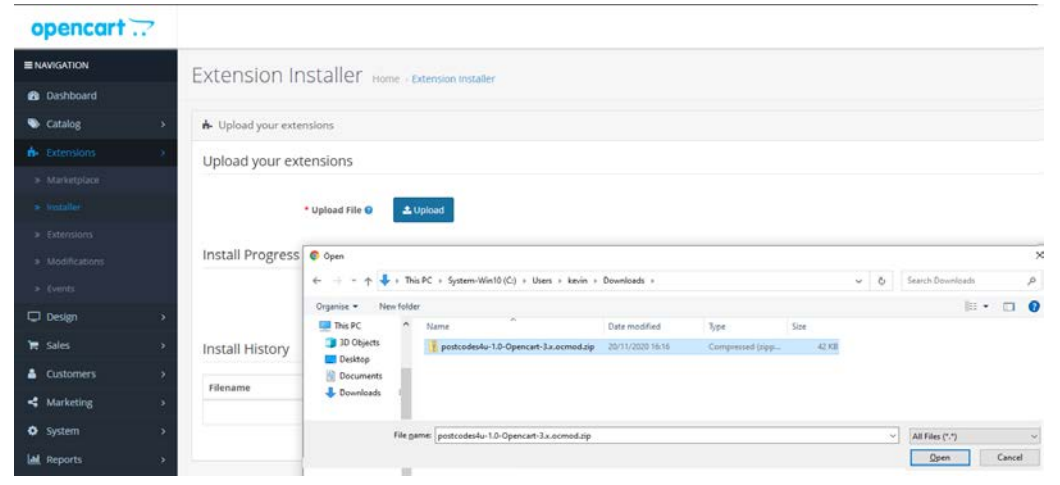

When Postcodes4u OpenCart plugin has been loaded the following page will be displayed.

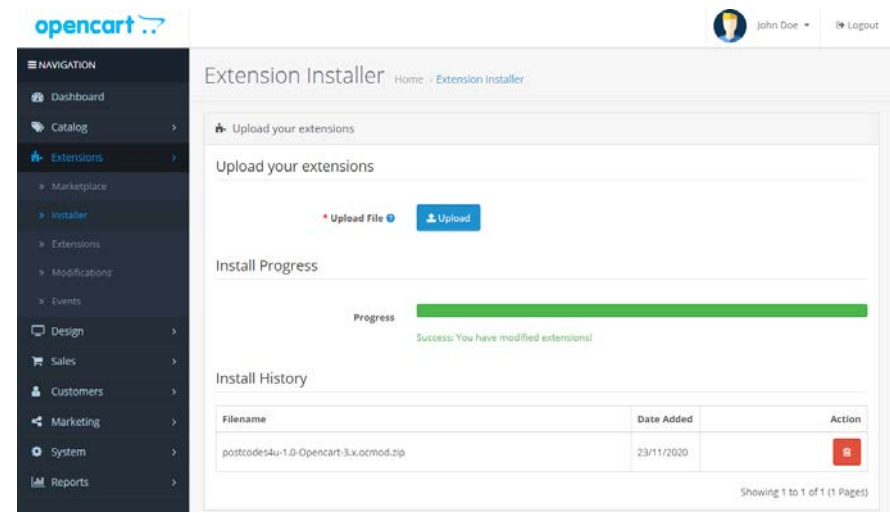

## **4. Setup the Postcodes4u OpenCart Plugin**

Select **'Extensions'** on left side menu and, from the **'Choose the extension type'** dropdown select the '**Modules'** option as shown below.

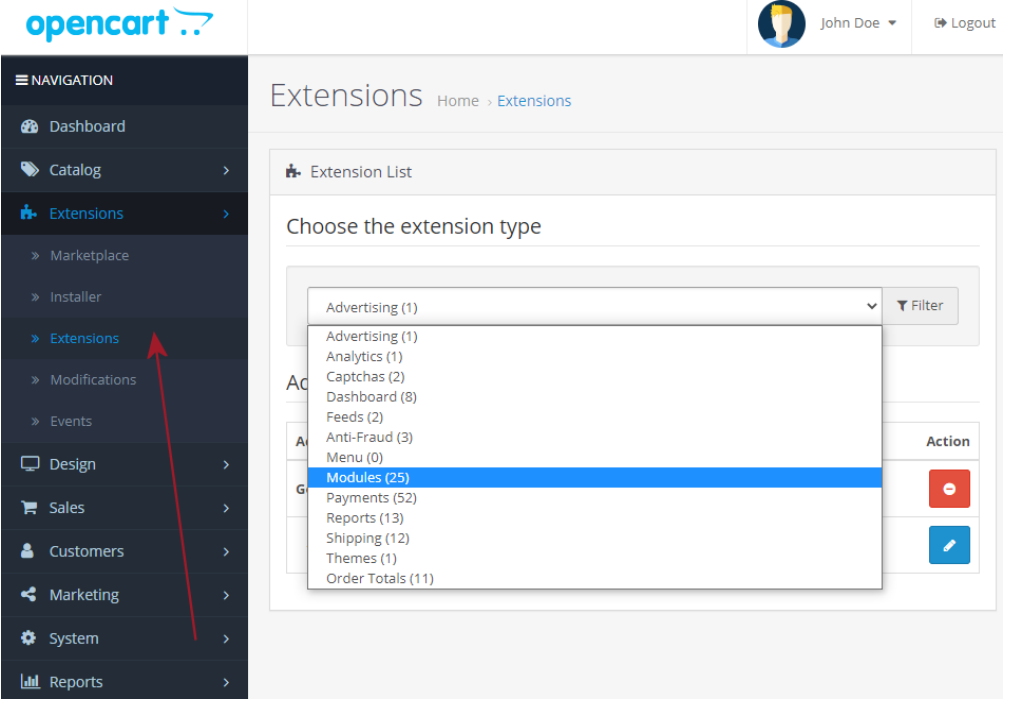

Locate the module **'Postcodes4U Postcode Lookup'** and click on green **+** to install as shown below.

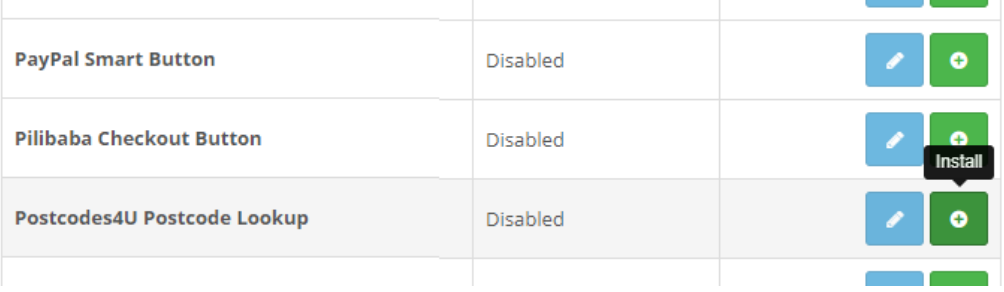

Then click on **blue pencil** icon on the **'Postcodes4U Postcode Lookup'** module as shown below.

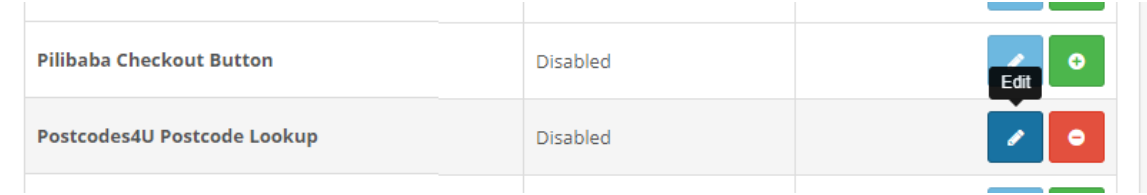

In the displayed page you can enter your Postcodes4u Username and Key, obtained from your account on the Postcodes4u website a[t https://www.postcodes4u.co.uk/.](https://www.postcodes4u.co.uk/)

You can also ENABLE or DISABLE the Postcodes4u Address lookup functionality in the status field on this form.

.. To Allow Postcodes4u Address lookups the 'Status' field must be set to **Enabled**

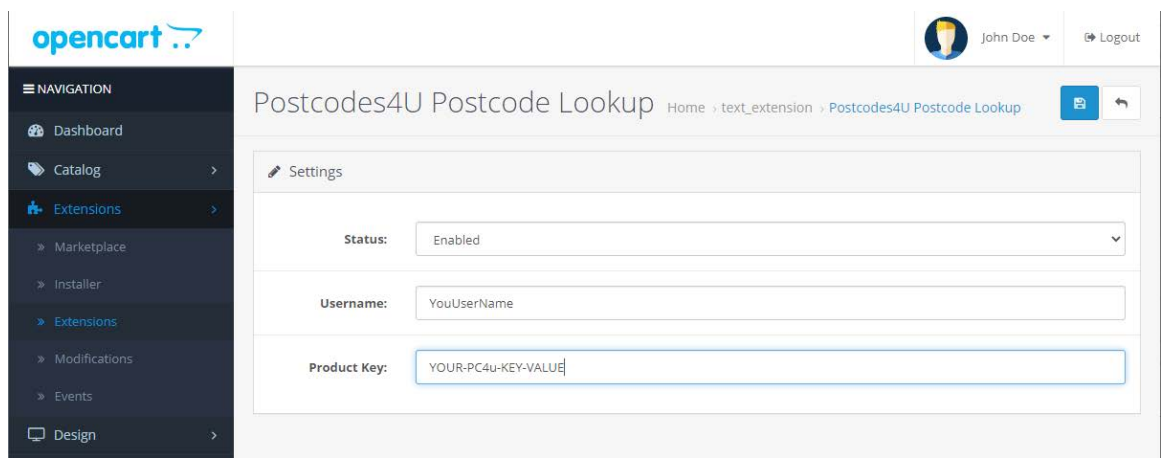

#### When you have entered all the detail the following confirmation form is displayed.

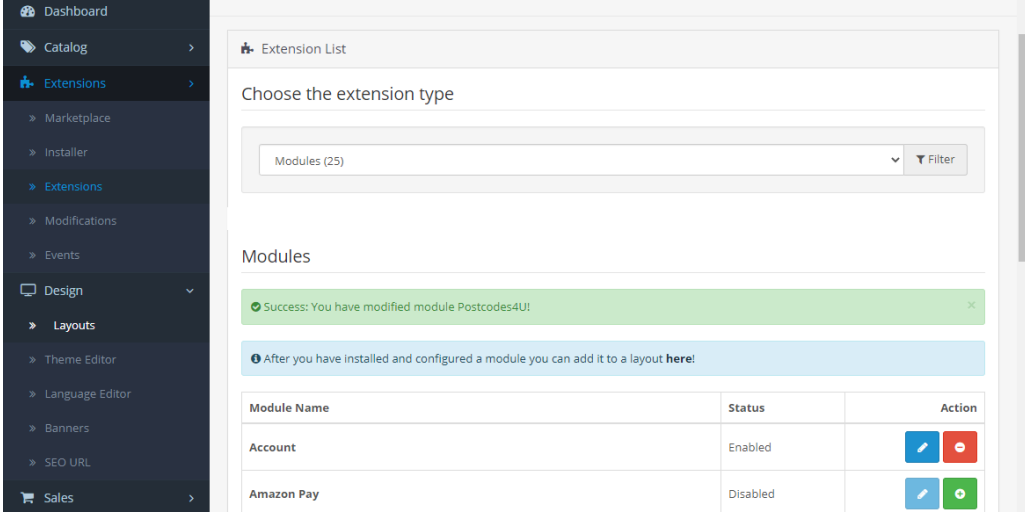

#### **5. Adding the Postcodes4u Lookups to the OpenCart Account and CheckOut forms**

#### **Setting Up Account Form**

Select **'Designs' -> 'Layouts'** on left side menu. Select the Blue Pencil Icon next to the '**Account'** option as shown below.

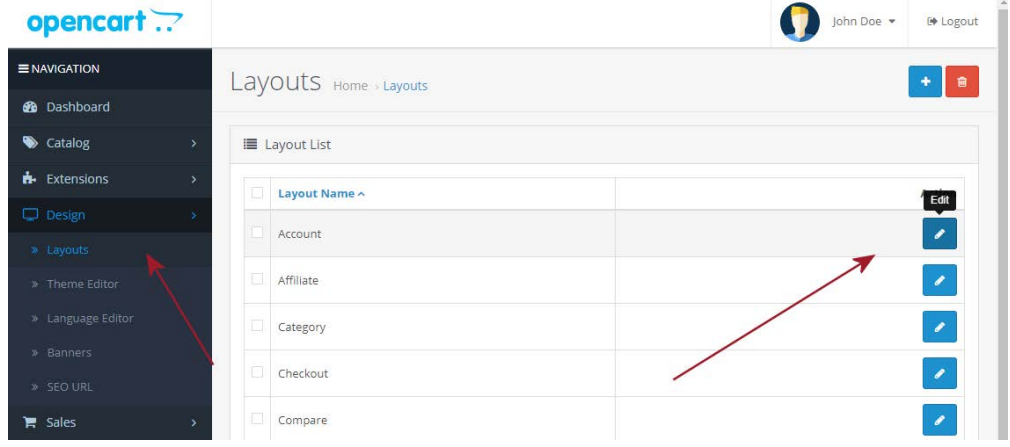

On the 'Content Top' dropdown in the lower centre area of the form scroll down to select the option '**Postcodes4u Postcode Lookup'** and press the Blue **'+**' to the right of the Dropdown field as shown below.

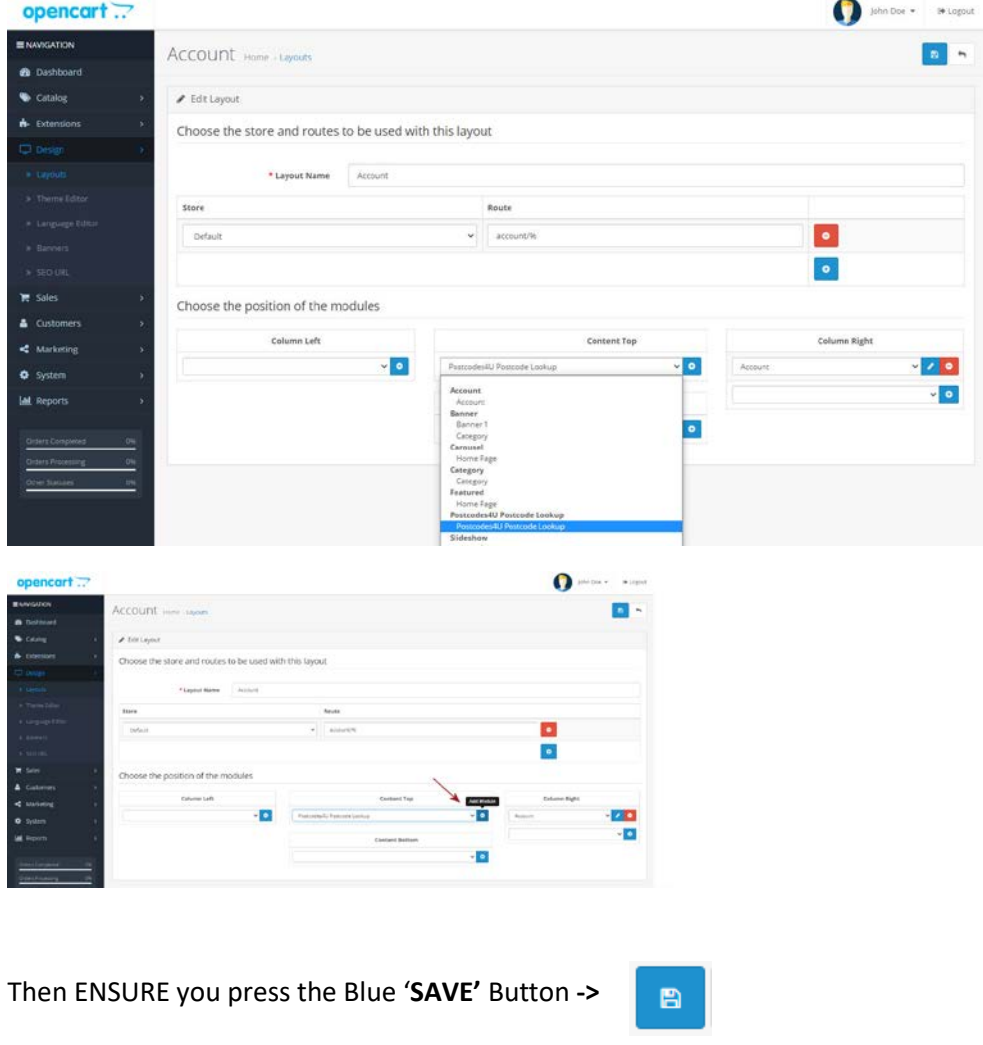

### **Repeat the Process for the Checkout Form**

Select 'Designs' -> 'Layouts' on left side menu. Select the Blue Pencil Icon next to the **'Checkout'** option as shown below.

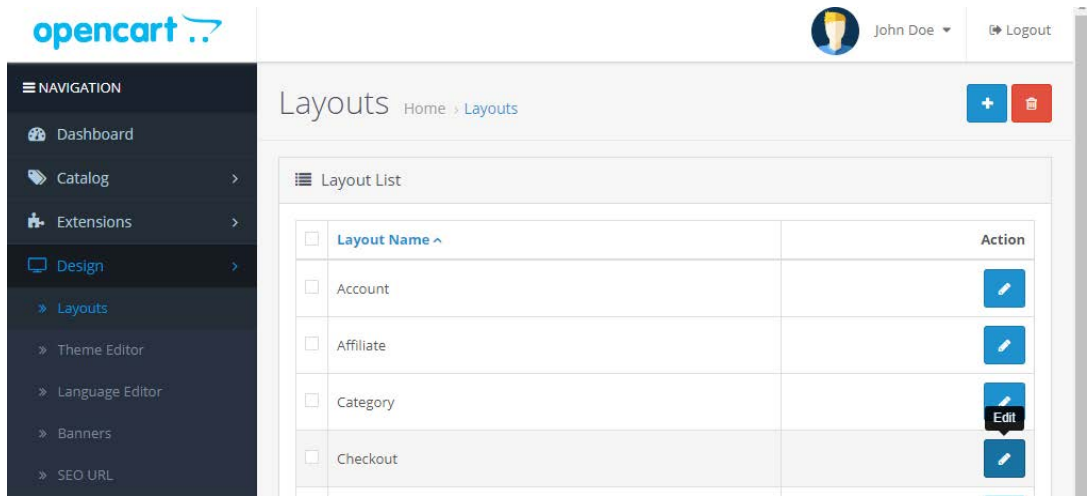

On the 'Content Top' dropdown in the lower centre area of the form scroll down to select the option '**Postcodes4u Postcode Lookup'** and press the Blue **'+**' to the right of the Dropdown field as shown below.

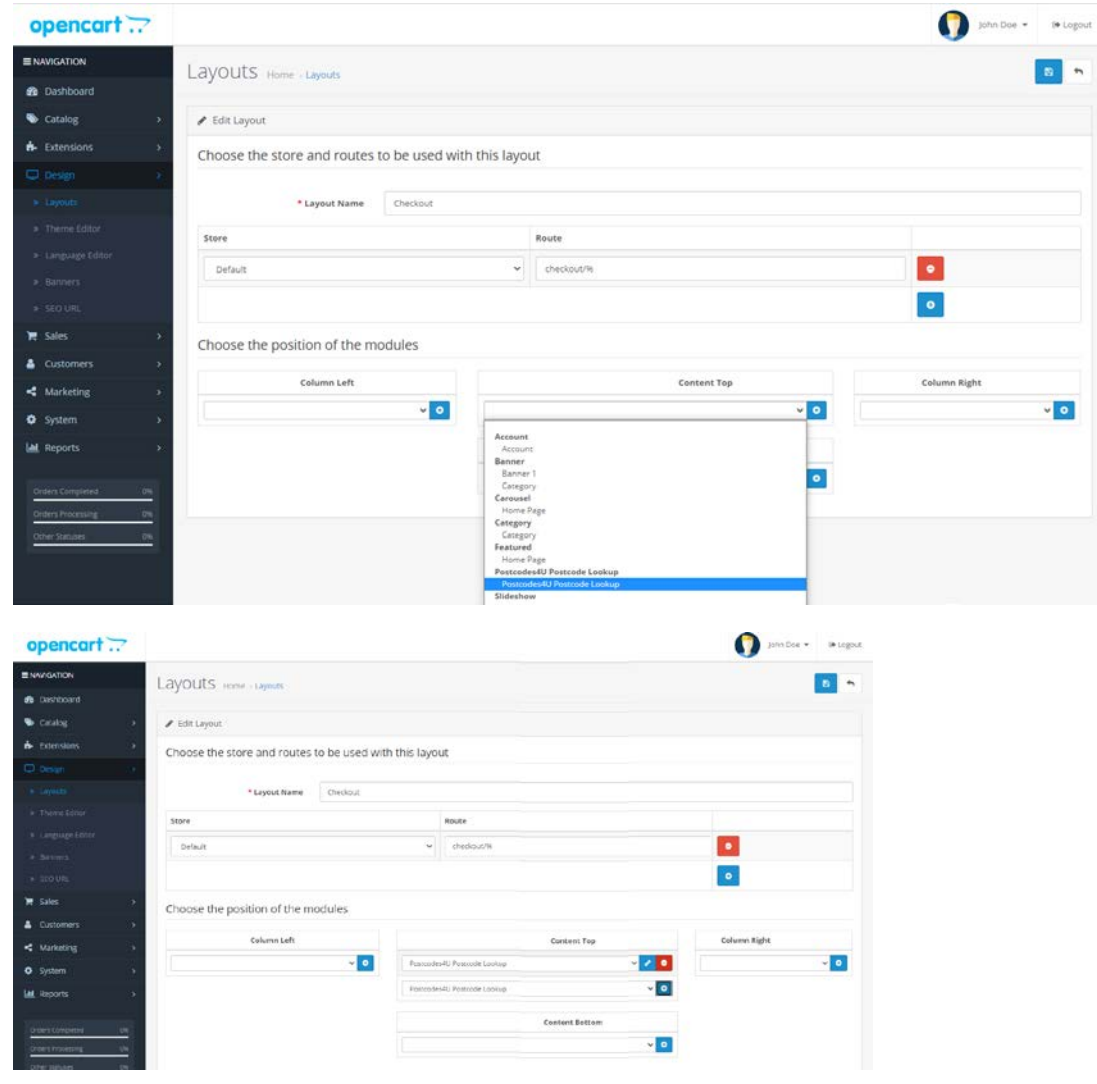

Then ENSURE you press the Blue '**SAVE'** Button **->**

#### **6. Postcodes4u In Action in OpenCart.**

The Postcodes4u plugin will be displayed on the Customer Account Add/Edit Address forms and the Checkout Form.

Note. The 'Find Address'button will only be displayed if the Country is set to United Kingdom.

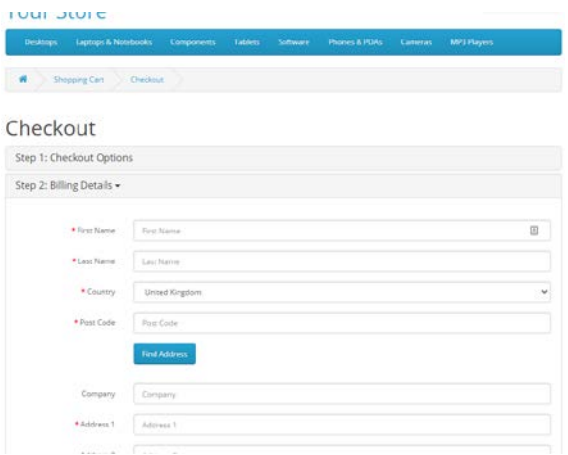

To lookup and address simply add the postcode and press **'Find Address'**.

If the postcode is valid a **'Please select an address'** dropdown will be displayed as shown below

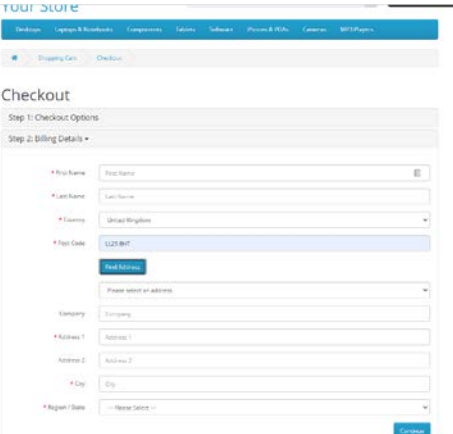

Select the address you require from the dropdown list.

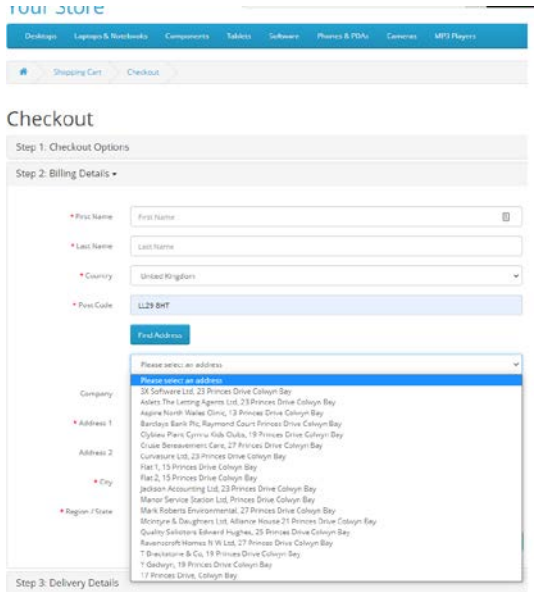

When an address is selected its full details will be placed into the address form as shown below.

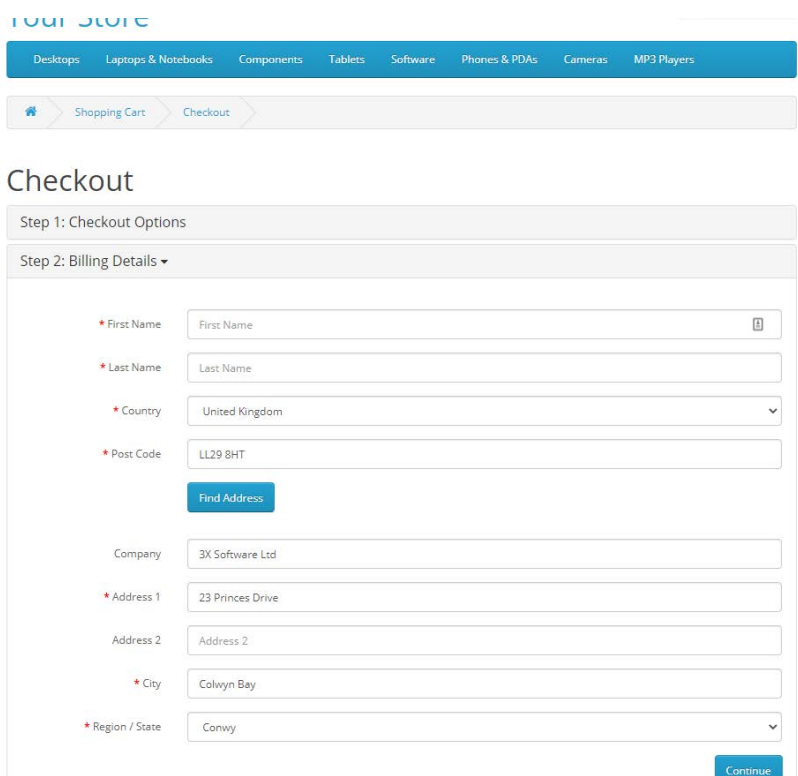